# Tablo İşleme Yazılımları

# 4.1 Uygulamayı Kullanmak

- Hesap çizelgesi programları hesaplama adına ihtiyaç duyduğumuz her çeşit verinin işlenebileceği bir uygulama yazılımıdır. Sayısal verileri satırlar ve sütunlar halinde gösteren hesap çizelgesi programları, muhasebe, bütçe, para analizi, bilimsel uygulamalar ve sayılarla çalışılan tüm alanlarda kullanılır. Bu uygulama alanları sizlere uzak gibi görünse bile hesap çizelgesi programlarının günlük hayatımızda da kullanılabileceği durumlar bulunmaktadır: Belirli bir gelire sahip olan bir birey olarak, aylık harcamalarınızı (kira gideri, telefon, elektrik, su, doğalgaz vb… faturaları, kredi kartı borcu…) hesaplayarak gelir-gider durumunuzu kontrol edebilirsiniz.
- Günümüzde en yaygın Hesap çizelgesi programları, "Microsoft Excel" ve "OpenOffice Hesap Tablosu"dur. İçerdikleri özel fonksiyonlar nedeni ile oldukça kullanışlı programlardır. Bu kılavuzda, Microsoft Excel 2016 programı temel alınarak anlatımlar gerçekleşmiştir.

## Hesap çizelgesi uygulamasını açıp kapatmak

Microsoft Excel 2016 programını Başlat (Start) menüsünden seçerek çalıştırabilirsiniz. Programı kapatmak için ise Dosya menüsünden "Kapat" seçimini ya da programın sağ üstündeki "X" seçimini yapmanız gerekmektedir.

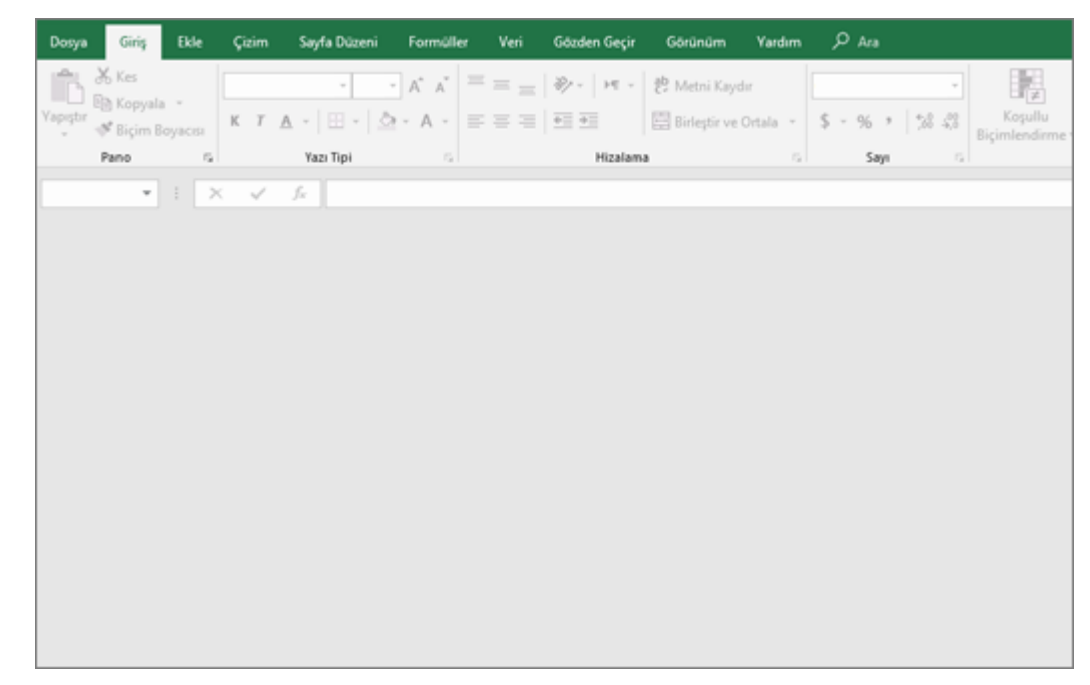

# Varsayılan şablona göre yeni hesap çizelgesi oluşturmak

• Microsoft Excel 2016 programını ilk açtığınızda şablon önerilerinden size uygun şablonu seçebilir ya da "Boş çalışma kitabı" seçeneği ile yeni hesap çizelgesi oluşturma işlemini gerçekleştirebilirsiniz.

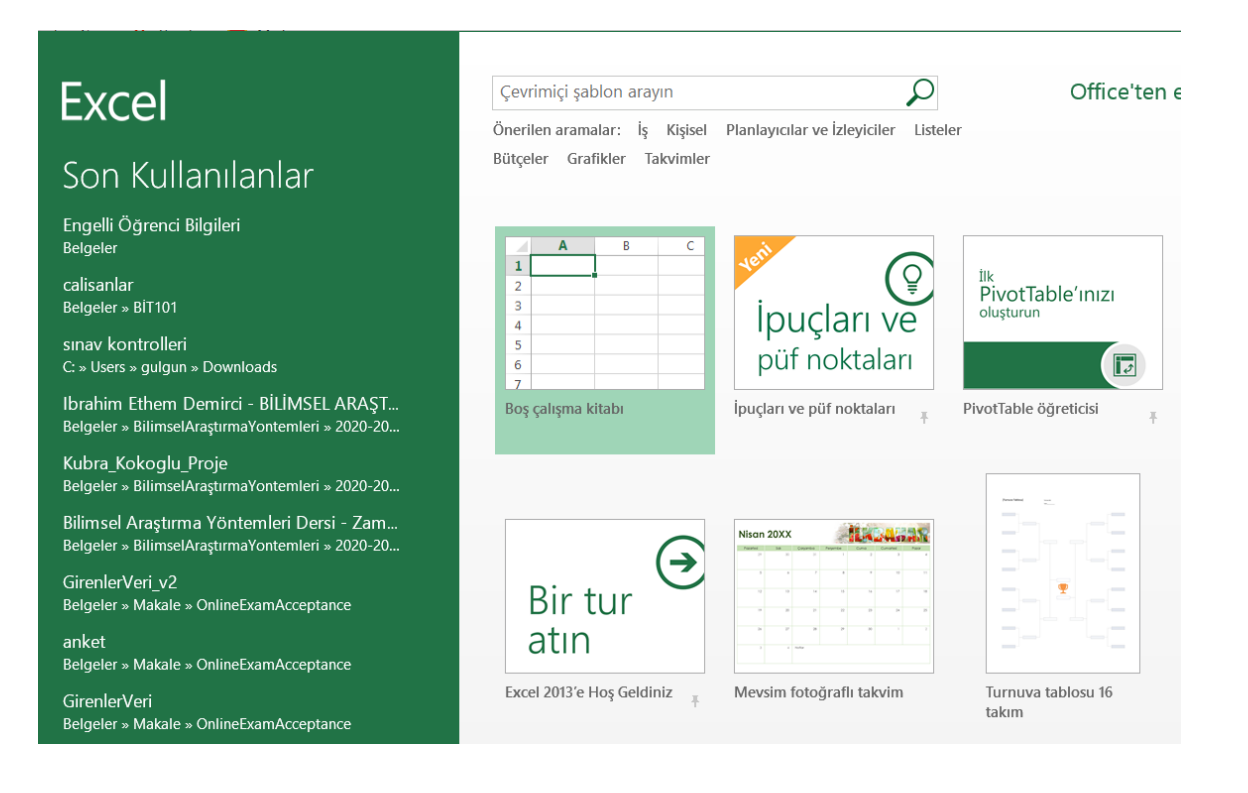

## Hesap çizelgesini sürücüye kayıt etmek

• Üzerinde çalışılan hesap çizelgesi dosyası ile daha sonra çalışmaya devam etmek veya kullanmak üzere saklamak gerekir. Dosyayı kaydetmek için "Dosya" menüsünden "Kaydet" seçeneğini veya araç çubuğundaki "Kaydet" kısayolu kullanılabilir.

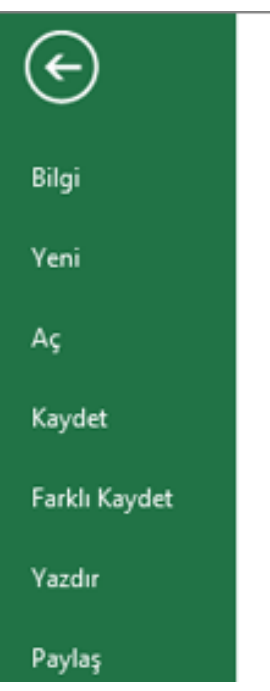

# Hesap çizelgesini farklı dosya türü olarak kayıt etmek

• Hazırlanmış olan hesap çizelgesi dosyasını farklı yerlerde de kullanabiliriz. Bu işlemi "Farklı Kaydet" seçeneği ile yapmamız gerekmektedir. Örneğin, hesap çizelgesini web sayfası olarak kaydedip web ortamında yayınlayabiliriz.

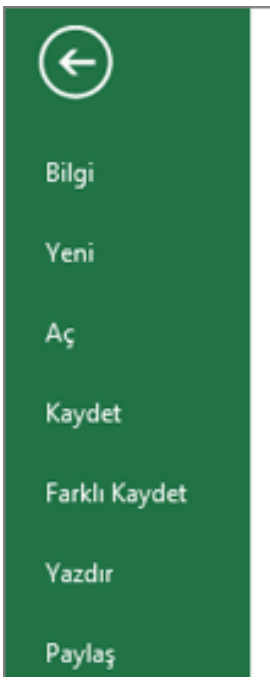

# Açık hesap çizelgeleri arasında geçiş yapmak

• Dosya açma işlemi tekrarlayarak bir dosyayı kapatmadan birden fazla dosyayı aynı anda açabiliriz. Bu durumda her bir dosya aynı anda farklı pencerelerde görüntülenir.

## Seçenekleri ayarlamak

• Microsoft Excel 2016 programı ile ilgili olarak kullanıcı adı, varsayılan dosya konumu gibi değişiklikleri Dosya menüsündeki Seçenekler bölümünden yapabilirsiniz.

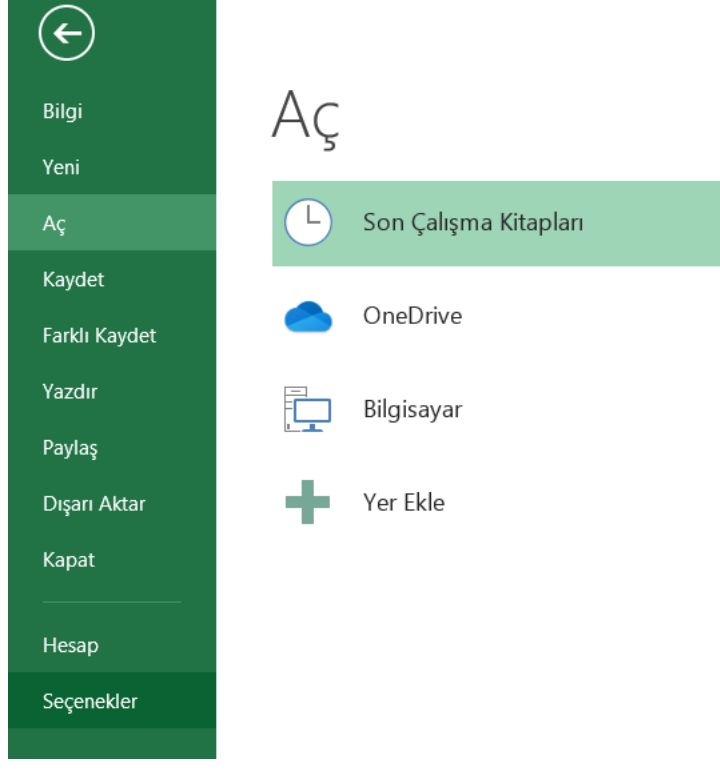

## Yardım fonksiyonlarını kullanmak

• Yardım konularına ulaşmak için F1 tuşuna basarak istediğiniz konuda arama yapabilirsiniz.

#### Yakınlaştırma araçlarını kullanmak

• Sayfanın sağ altındaki durum çubuğunda bulunan yakınlaştırma kaydırıcısı ile çalışma sayfasını yakınlaştırabilir ya uzaklaştırabilirsiniz.

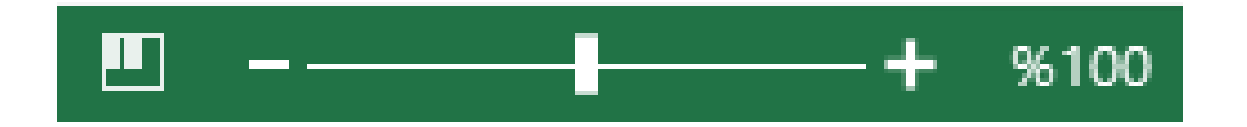

## Araç çubuklarını gösterip gizlemek

• Sayfanın sağ üstünde bulunan şeridi özelleştir seçeneği ile "Şeridi otomatik gizle", "Sekmeleri göster", ya da "Sekmeleri ve komutları göster" seçeneklerinden uygun olanını seçebilirsiniz.

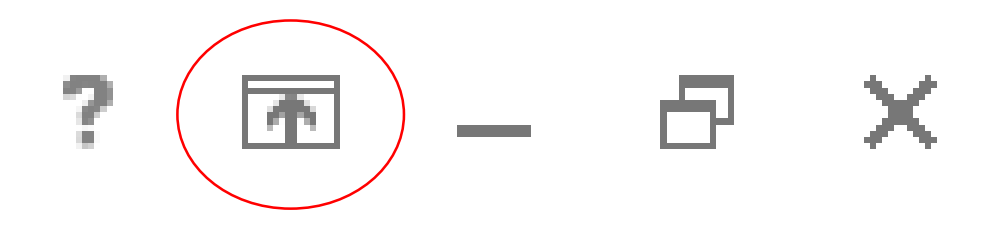